## E-ticket Departure Flight

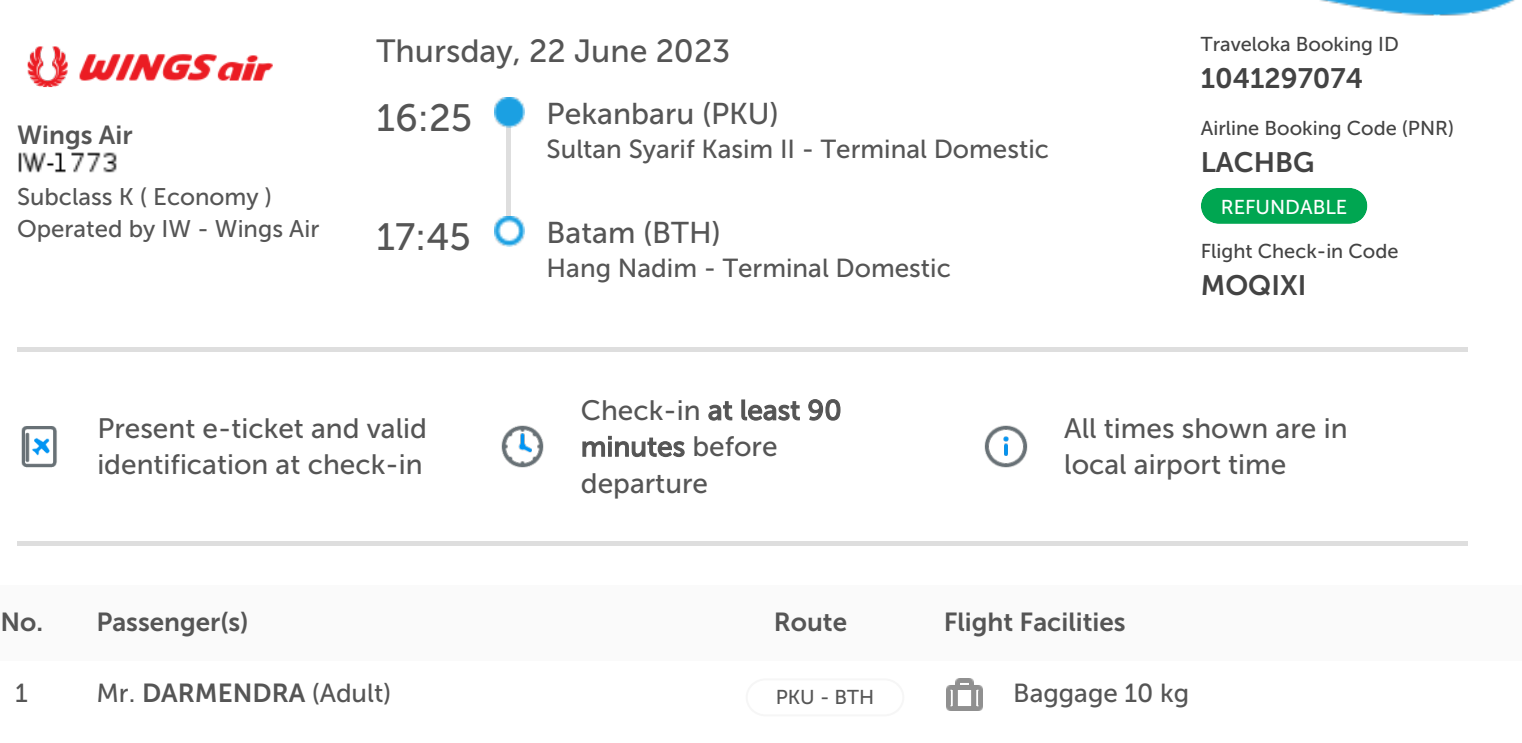

traveloka<sup>t</sup>

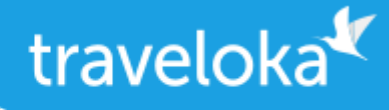

### Passenger Details

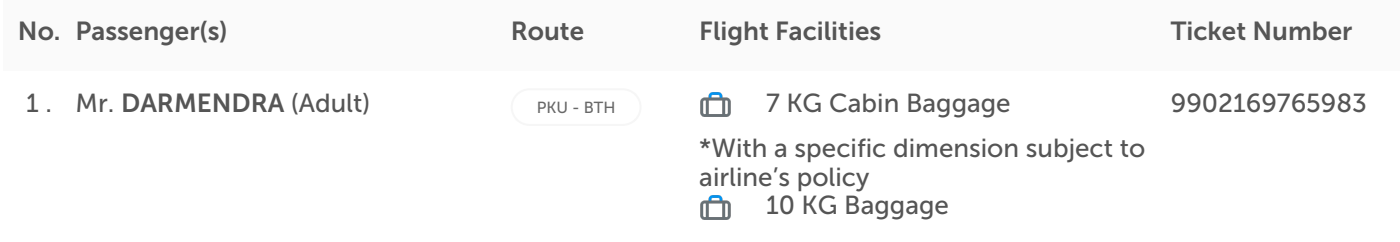

### Included Benefits Lion Air

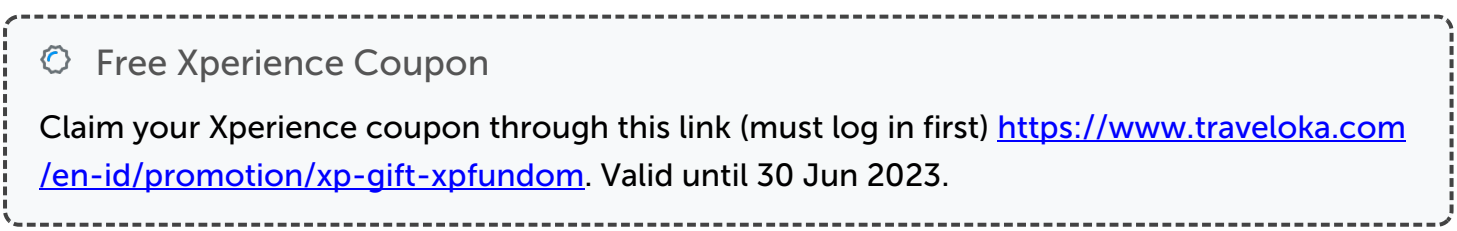

# Airline Conditions of Carriage

Please read and understand the following airline's conditions of carriage

**WINGS air** IW :<http://traveloka.com/x/coc/iw>

# <sup>1</sup> Travel Requirements

To ensure a smooth journey, kindly ensure that you are aware of the travel requirements for your destination, including any transit cities.

For the most updated requirements, check<https://trv.lk/safe-travel>

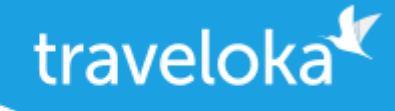

## How to Reschedule

- 1. Log in to your Traveloka account via <u>https://www.traveloka.com/login</u>, or your Traveloka App.
- 2. Go to **My Booking** and open the booking you want to reschedule. If rescheduling is available for your booking, click Request Reschedule.
- 3. Don't worry, your initial booking will still be valid until your new e-ticket is issued.
- 4. Select the flight and passenger you want to reschedule.
- 5. Enter your new preferred flight details. Then, select your new flight.
- 6. Check your booking details and click Continue to submit your reschedule request.
- 7. If the price was not available when you were selecting your new flight, wait for your new ticket price to be confirmed.
- 8. If you need to pay for the fare difference or rescheduling fee, please complete your payment within the given time limit.
- 9. After your payment is successful, you will receive your new e-ticket in My Booking and email.

### How to Refund

- **1**. Log in to your Traveloka account via <u>https://www.traveloka.com/login</u>, or your Traveloka App.
- **2.** Go to **My Booking** and open the booking you want to refund. Then, click **Request Refund**.
- 3. Don't worry, your booking will still be valid until you have submitted your refund request.
- **4**. Read the general refund info about your booking. If your flight is refundable, click **Start My Refund** to begin your refund process.
- 5. Select your refund reason and the passenger you want to refund.
- 6. Complete your refund requirements, such as uploading your refund documents or filling in your bank account details.
- **7.** Review your refund details and click **Submit Refund**.
- 8. We will review your refund request and forward it to the airline.
- **9**. You will be notified of every progress of your refund. But, you can also keep track of your refund status via **My** Booking.

All refund should be processed through Traveloka. Otherwise, refund will not be approved by airline.

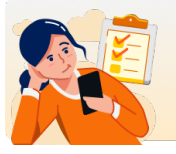

Need to buy extra baggage, refund, reschedule, or change your booking details? [Check the Manage Booking section on your E-Ticket.](https://www.traveloka.com/item/details/{bookingId}?id={itineraryId})

FOR ANY QUESTIONS, VISIT TRAVELOKA HELP CENTER:

**2** [trv.lk/help](https://trv.lk/help)

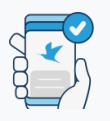

No Need to Print Save trees, go paperless! View and use your item upon

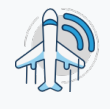

Real-Time Flight Status Updates on the latest flight status are available in My

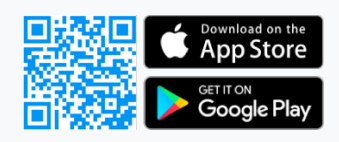

BOOKING ID

1041297074

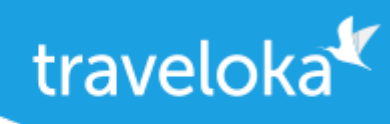

redemption or entry by going to My Booking in Traveloka App.

Booking in Traveloka App. You can also share this info with friends and family!